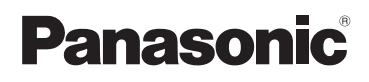

# **Basic Operating Instructions** Digital Camera

Model No. DMC-TZ40

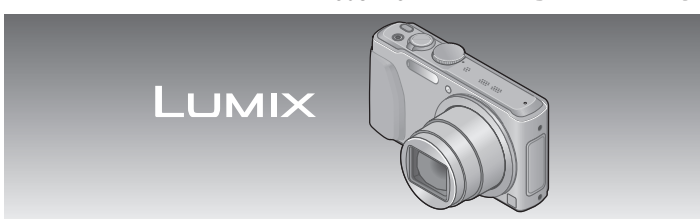

Please read these instructions carefully before using this product, and save this manual for future use.

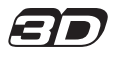

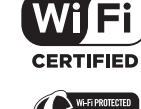

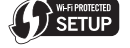

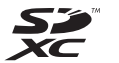

**GN** 

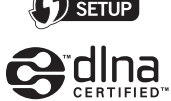

More detailed instructions on the operation of this

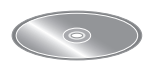

camera are contained in "Operating Instructions for advanced features (PDF format)" in the supplied disc. Install it on your PC to read it.

> VQT4T06 M0213K70

#### **Dear Customer,**

We would like to take this opportunity to thank you for purchasing this Panasonic Digital Camera. Please read these Operating Instructions carefully and keep them handy for future reference. Please note that the actual controls and components, menu items, etc. of your Digital Camera may look somewhat different from those shown in the illustrations in these Operating Instructions.

#### **Carefully observe copyright laws.**

• Recording of pre-recorded tapes or discs or other published or broadcast material for purposes other than your own private use may infringe copyright laws. Even for the purpose of private use, recording of certain material may be restricted.

### **Information for Your Safety**

### **WARNING:**

**To reduce the risk of fire, electric shock or product damage,**

- **Do not expose this unit to rain, moisture, dripping or splashing.**
- **Use only the recommended accessories.**
- **Do not remove covers.**
- **Do not repair this unit by yourself. Refer servicing to qualified service personnel.**

The socket outlet shall be installed near the equipment and shall be easily accessible.

#### ■**Product identification marking**

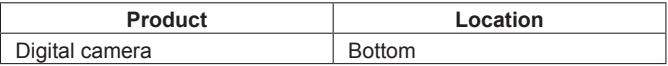

#### ■**About the battery pack**

## **CAUTION**

- Danger of explosion if battery is incorrectly replaced. Replace only with the type recommended by the manufacturer.
- When disposing the batteries, please contact your local authorities or dealer and ask for the correct method of disposal.
- Do not heat or expose to flame.
- Do not leave the battery(ies) in a car exposed to direct sunlight for a long period of time with doors and windows closed.

#### **Warning**

Risk of fire, explosion and burns. Do not disassemble, heat above 60 °C or incinerate.

#### ■**About the AC adaptor (supplied)**

#### **CAUTION!**

**To reduce the risk of fire, electric shock or product damage,**

- **Do not install or place this unit in a bookcase, built-in cabinet or in another confined space. Ensure this unit is well ventilated.**
- The unit is in the standby condition when the AC adaptor is connected. The primary circuit is always "live" as long as the AC adaptor is connected to an electrical outlet.

#### ■**Cautions for Use**

- Do not use any other USB connection cables except the supplied one or a genuine Panasonic USB connection cable (DMW-USBC1: optional).
- Always use a genuine Panasonic HDMI micro cable (RP-CHEU15: optional). Part number: RP-CHEU15 (1.5 m)
- Always use a genuine Panasonic AV cable (DMW-AVC1: optional).

#### **Keep this unit as far away as possible from electromagnetic equipment (such as microwave ovens, TVs, video games etc.).**

- $\cdot$  If you use this unit on top of or near a TV, the pictures and/or sound on this unit may be disrupted by electromagnetic wave radiation.
- Do not use this unit near cell phones because doing so may result in noise adversely affecting the pictures and/or sound.
- Recorded data may be damaged, or pictures may be distorted, by strong magnetic fields created by speakers or large motors.
- Electromagnetic wave radiation generated by microprocessors may adversely affect this unit, disturbing the pictures and/or sound.
- If this unit is adversely affected by electromagnetic equipment and stops functioning properly, turn this unit off and remove the battery or disconnect AC adaptor (supplied)/AC adaptor (DMW-AC5G: optional). Then reinsert the battery or reconnect AC adaptor and turn this unit on.

#### **Do not use this unit near radio transmitters or high-voltage lines.**

• If you record near radio transmitters or high-voltage lines, the recorded pictures and/or sound may be adversely affected.

**-If you see this symbol-**

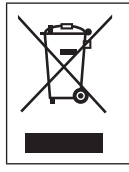

#### **Information on Disposal in other Countries outside the European Union**

This symbol is only valid in the European Union. If you wish to discard this product, please contact your local authorities or dealer and ask for the correct method of disposal.

This product is licensed under the AVC patent portfolio license for the personal and non-commercial use of a consumer to (i) encode video in compliance with the AVC Standard ("AVC Video") and/or (ii) decode AVC Video that was encoded by a consumer engaged in a personal and non-commercial activity and/or was obtained from a video provider licensed to provide AVC Video. No license is granted or shall be implied for any other use. Additional information may be obtained from MPEG LA, LLC. See http://www.mpegla.com.

# **Contents**

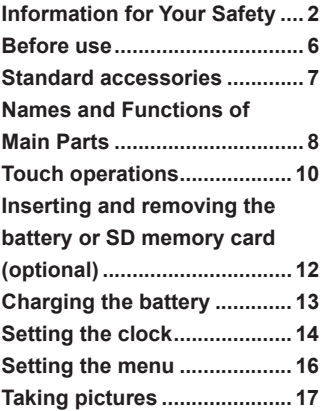

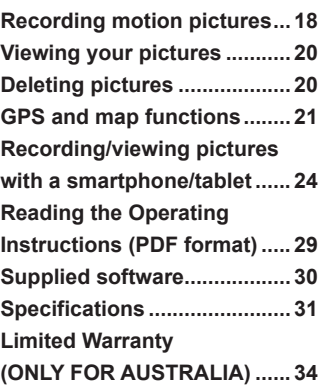

#### ■**Camera handling**

- ●Keep the camera away from excessive vibration, force, or pressure.
- ●The camera is not dust resistant, splash resistant, or waterproof. Avoid using the camera in places with excessive dust or sand, or where water can come into contact with the camera.

#### ■ Condensation (When the lens or the LCD monitor is fogged up)

- Condensation may occur when the camera is exposed to sudden changes of temperature or humidity. Avoid these conditions, which may make the lens or LCD monitor dirty, cause mould, or damage the camera.
- If condensation does occur, turn off the camera and wait about two hours before using it. Once the camera adjusts to the surrounding temperature, the fogging will clear naturally.

### **About the compass**

#### ■ Information measured with this unit is simply a rough estimate.

- Please do not use for professional applications.
- When using this unit for mountain climbing, trekking, or underwater, in addition to using the measured direction as a rough estimate, please make sure to bring along a map and a dedicated measuring instrument.

# **Standard accessories**

Check that all the accessories are supplied before using the camera. Part numbers are as of January 2013. These may be subject to change.

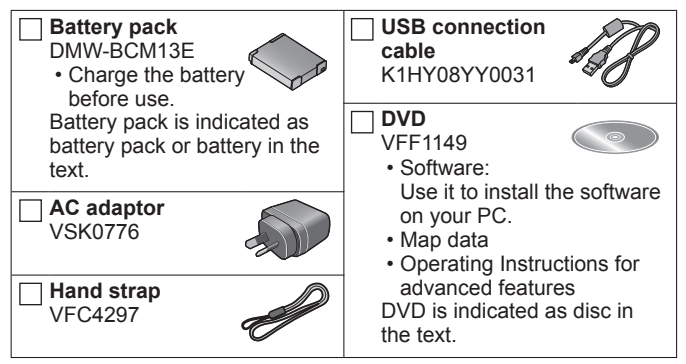

- SD Memory Card, SDHC Memory Card and SDXC Memory Card are indicated as card in the text.
- **Cards are optional.** You can record or play back pictures on the built-in memory when you are not using a card.
- Consult the dealer or your nearest Service Centre if you lose the supplied accessories. (You can purchase the accessories separately.)
- Please dispose of all packaging appropriately.
- Keep small parts in a safe place out of the reach of children.
- The illustrations and screens in this manual may differ from the actual product.

# **Names and Functions of Main Parts**

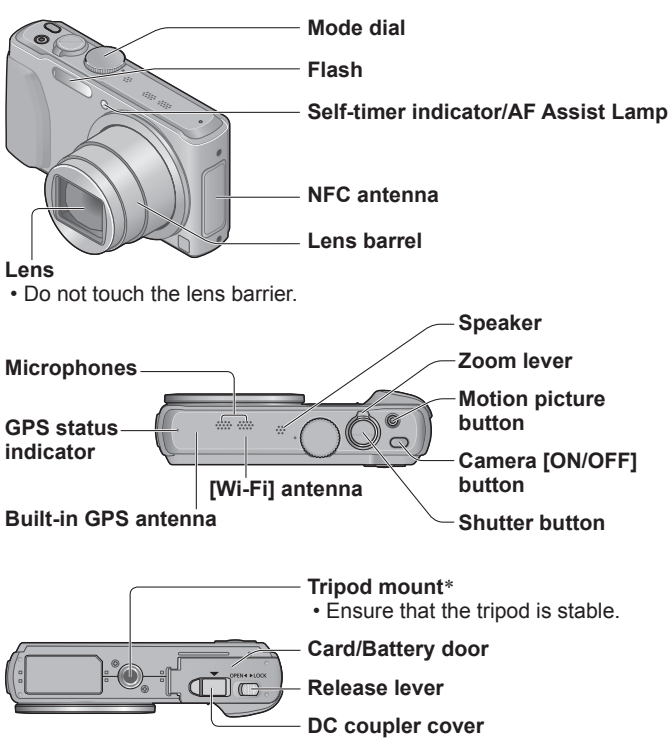

- \* Do not attach to a tripod with a 5.5 mm or longer screw. Doing so may damage this unit.
- ●Always use a genuine Panasonic AC adaptor (DMW-AC5G: optional).
- ●When using an AC adaptor, ensure that the Panasonic DC coupler (DMW-DCC14: optional) and AC adaptor (DMW-AC5G: optional) are used.

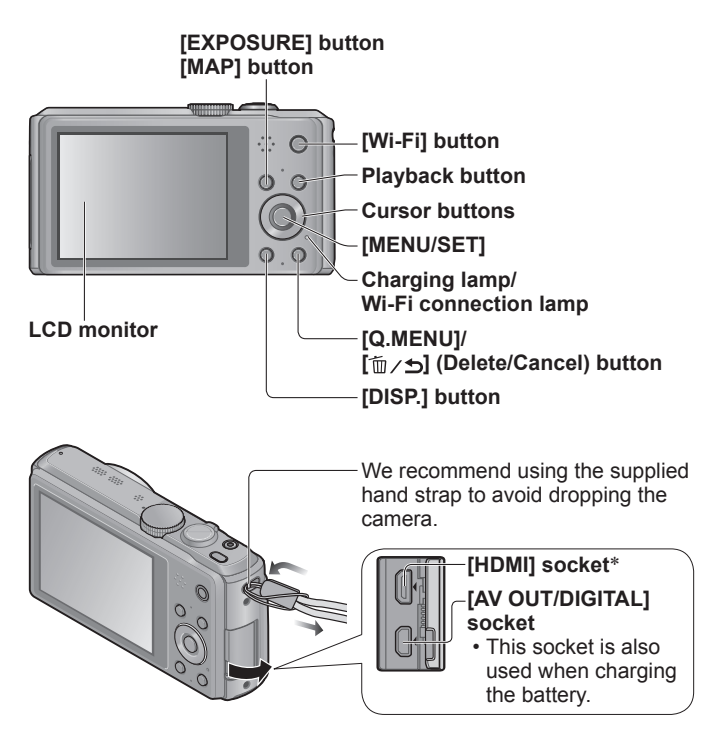

\* Do not connect any other cables except the HDMI micro cable (RP-CHEU15: optional). Doing so may cause malfunction.

VOT4T06 (ENG)

# **Touch operations**

This camera's touch screen senses pressure that is applied to the screen.

#### **Touch**

To "touch" is to press the touch screen and then pull the finger back again.

Touching is used to select icons or pictures, among other actions.

#### **Drag**

To "drag" is to touch and slide your finger across the touch screen surface.

Dragging (sliding your finger across the screen) is used to scroll the pictures or change the range of the pictures displayed.

### **Pinch (spread/pinch)**

On the touch panel, spread (pinch out) your 2 fingers to zoom in, and pinch (pinch in) your 2 fingers to zoom out. You use it when zooming in/out of playback pictures etc.

• You can also zoom in by quickly touching the touch screen twice. (If the display was enlarged, it returns to the same magnification ratio.)

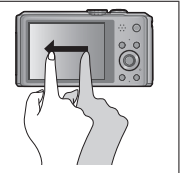

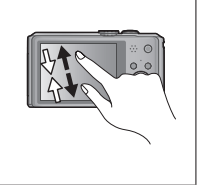

- ●If the type of sheet made to protect LCD screens that are available in the market is to be used, observe the precautions that are contained with the sheet. (Some types of protective sheets may impair the screen's appearance and ease of operation.)
- $\bullet$  If the camera is used with a protective sheet available on the market attached to its screen or if the screen is not very responsive, touch the screen with a little more pressure.
- ●If your hand is pressed against the touch screen when holding the camera, the touch screen will not work properly.
- ●Do not press on the LCD monitor with hard pointed tips, such as ballpoint pens.
- Do not press the touch screen with your fingernails.
- Clean the LCD monitor with a soft, dry cloth if there are fingerprints or other kinds of dirt on it.

# **Inserting and removing the battery or SD memory card (optional)**

Make sure that the camera is turned off.

**Slide the release lever (** $\textcircled{A}$ **) to the [OPEN] position and open the card/battery door intervals of the card/battery door** 

#### **Insert the battery and card, making sure that their orientation is correct**

- Battery: Insert the battery all the way firmly and check that it is locked by lever  $($  $)$ ).
- Card: Insert the card all the way firmly

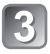

### **Close the door**

Slide the release lever to the ILOCKI position.

### ■**To remove**

• **To remove battery:**

Move lever in direction of arrow.

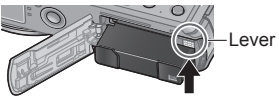

#### • **To remove card:** Push the card until it clicks, then pull the card out.

Do not touch the terminals on the back of the card.

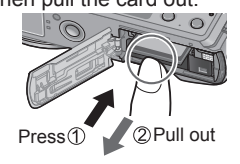

- ●Always use genuine Panasonic batteries (DMW-BCM13E).
- ●If you use other batteries, we cannot guarantee the quality of this product.
- ●Keep the Memory Card out of reach of children to prevent swallowing.
- ●We recommend using a Panasonic card.

# **Charging the battery**

- **The battery that can be used with this unit is DMW-BCM13E.**
- **The battery is not charged when the camera is shipped. Charge the battery before use.**
- **Charge the battery with the AC adaptor (supplied) indoors (10 °C to 30 °C).**

Make sure that the camera is turned off.

**Insert the battery to this unit, and then connect this unit to the AC adaptor ( ) (supplied) or a PC ( )**

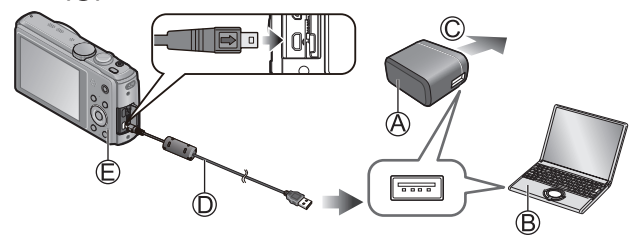

To the electrical outlet

USB connection cable (supplied)

#### ■**Charging lamp** ( $\oplus$ **)**

**On:** Charging in progress **(approx. 210 min. if fully depleted) Off:** Charging stops

When using the AC adaptor (supplied), observe the following points as improper connections may cause malfunctions.

- ●Do not use any other USB connection cables except the supplied one or a genuine Panasonic USB connection cable (DMW-USBC1: optional).
- Do not use any other AC adaptors except the supplied one.
- ●Do not use the AC adaptor (supplied) or the USB connection cable (supplied) with other devices.

# **Setting the clock**

The clock is not set when the camera is shipped. Disconnect the unit from the AC adaptor (supplied).

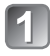

**Press the Camera [ON/OFF] button**  $(\mathbb{A})$ 

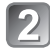

**Press [MENU/SET] ( )**

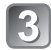

**Press to select the items (year, month, day, hour, minute, display order or time display format), and press to set**

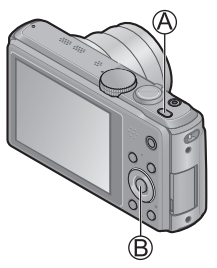

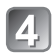

### **Press [MENU/SET] to set**

• To cancel → Press [m / • ] button.

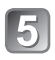

# **Confirm the setting and press [MENU/SET]**

• To return to the previous screen, press  $[\bar{m}/\sqrt{5}]$  button.

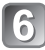

### **Press < to select [Yes] and press [MENU/SET] if automatically correcting time of day using the GPS function**

- To manually set date and time →select [No].
- When you select automatic time adjustment using the GPS function, [GPS Setting] is set to [ON].

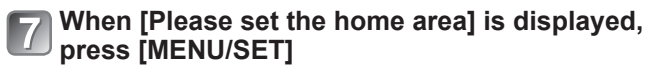

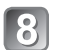

### **Press <>>>** to set your home **area and press [MENU/SET]**

The current time and home area are set.

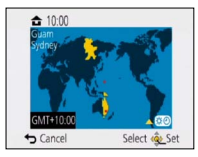

#### ■**Changing time settings**

Select [Clock Set] from [Rec] or [Setup] menu, perform 3 and 4. Please see the next page on how to set the menu.

Refer to the following procedures to operate the menus.

**Example: Setting [AF Mode] from**  $\boxed{\blacksquare}$  **to**  $\boxed{\bullet}$  **in the [Program AE] Mode**

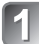

### **Press [MENU/SET] to display the menu**

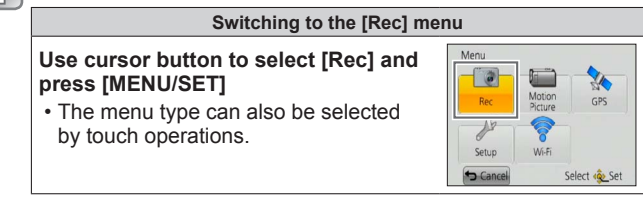

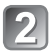

### **Press**  $\blacktriangle$  $\blacktriangledown$  **to select [AF Mode] and then press [MENU/SET]**

• Depending on the item, its setting may not appear or it may be displayed in a different way.

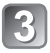

### **Press ▲ ▼ to select <u>●</u> and then press [MENU/SET] to set**

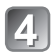

**Press [ ] button several times to close the menu** 

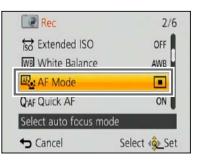

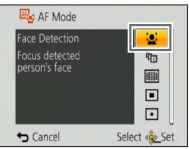

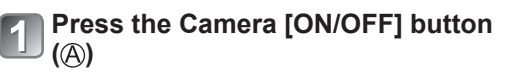

Shutter button

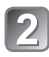

**Set to the desired recording mode ( )**

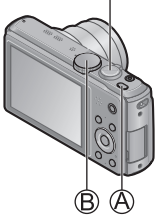

### ■**Recording mode**

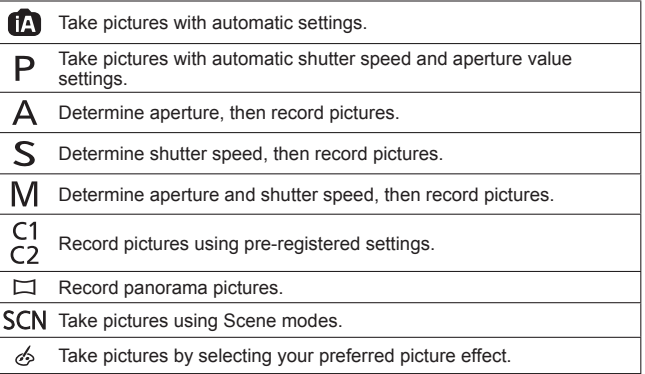

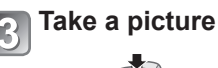

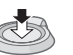

Press halfway (press lightly and focus)

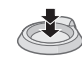

Press fully (press the button all the way to record)

# **Recording motion pictures**

You can record motion pictures with audio (stereo). Zoom can also be used during recording.

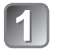

**Press the motion picture button ( ) to start recording**

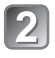

**Press the motion picture button ( ) again to end recording**

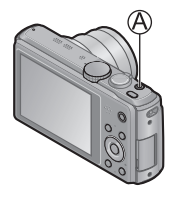

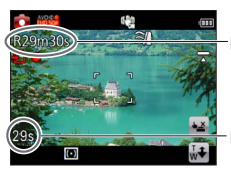

Remaining recording time (approx.)

Elapsed recording time

- ●Immediately release the motion picture button after pressing it all the way.
- ●You can continuously record a motion picture in [MP4] for up to 29 minutes 59 seconds or approx. 4 GB. (Since recording in [MP4] with [FHD/25p] creates larger files, the recording time for such motion pictures will be shorter than 29 minutes 59 seconds.)
- If [Rec Quality] of [AVCHD] motion pictures is set to [FHD], you can continuously record a motion picture for up to 29 minutes 59 seconds.
- ●**If the surrounding temperature is high, or a motion picture is**  recorded continuously,  $\land$  is displayed and recording may be **stopped halfway through to protect the camera.**
- ●Motion pictures cannot be recorded in the built-in memory.

# **Viewing your pictures**

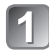

### **Press the Playback button (** $\textcircled{A}$ **)**

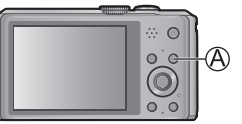

**Drag your finger across the screen, and select the picture to be played back**

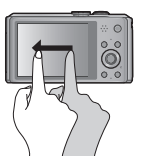

- ●By holding down the Playback button while the camera is off, you can turn the camera on in Playback Mode.
- To play back a motion picture, touch after selecting a picture.
- ●To switch to Recording Mode, press the playback button again or press the shutter button halfway during playback.

# **Deleting pictures**

Deleted pictures cannot be recovered.

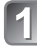

**Press [** $\text{m}$  / <del> $\text{m}$ </del>**] button (** $\text{m}$ ) to delete the displayed **picture**

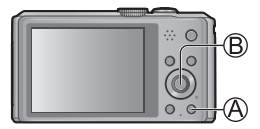

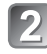

**Press < to select [Yes] and then press [MENU/SET]** ( $\circledR$ )

# **GPS and map functions**

Before using the camera, be sure to read "Licence Agreement for Place Name and Map Data" (Operating Instructions for advanced features).

This camera can record the location information of a place where a picture was taken on the pictures.

The camera can also automatically adjust the time or display a place where a picture was taken on a map during playback.

### **Using the GPS function to execute positioning**

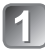

**Press [MENU/SET] ( )**

**Press ▲ ▼ to select [GPS Setting] and press** 

**[MENU/SET]**

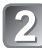

**Press ▲ ▼ ◀ ▶ to select [GPS] menu and press [MENU/SET]**

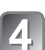

# **Press**  $\triangle$  **V** to select [ON] and press [MENU/SET]

• A message appears on the screen. After confirming the message, press [MENU/SET].

#### ■ When [GPS Setting] is [ON], the GPS function works even if the **camera is turned off.**

- Electromagnetic waves from the camera can affect instruments and meters. During takeoff and landing of airplanes or in other restricted areas, set [Airplane Mode] to [ON] and turn off the camera.
- When [GPS Setting] is [ON] and [Airplane Mode] is [OFF], power will drain from the battery even if the camera is turned OFF.

### ■**Displaying the status and result of positioning**

The icons that indicate the status and result of positioning will appear on the LCD monitor. When positioning is successful, camera will search the place name information (name of place and landmark) inside its internal database and display it.

#### **GPS reception icon** The same number of icons as the Positioning number of the GPS satellites (from executed which radio signals are successfully successfully received) stop flashing and light. (blue) If the three bars of the GPS reception icon do not light and the icon turns off, it means that positioning was unsuccessful. **Positioning result icons** 1 DEC 2 **(Time elapsed after successful positioning)** (minute) Place name information : Positioning failed. No location information/place name information

●Positioning will take time in environments where it is difficult to receive the signals from the GPS satellites. For details, refer to "Using the GPS function to record the location of a picture" (Operating Instructions for advanced features).

available.

- Even if GPS reception is good, it will take approx. 2 to 3 minutes to successfully execute positioning under the following conditions;
	- When positioning is executed for the first time
	- When [GPS Setting] was set to [OFF]
	- When [Airplane Mode] was set to [ON] and the camera was turned off
	- When the battery was removed

### **Confirming the place where you took a picture using a map**

You can display a map showing the location where a picture was taken or your current location.

 $\bullet$  If you copy the map data stored on the supplied DVD to a memory card, you can display more detailed maps. For details, refer to "Using the map data on the disc (supplied)" (Operating Instructions for advanced features).

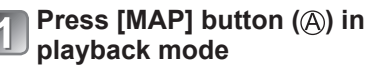

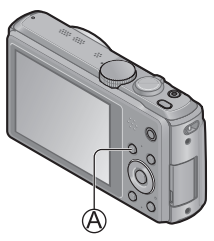

Touch the screen to display the current location (if positioning is currently available)

- As with zooming in/out of pictures, you can also zoom in/out of the map by operating the zoom lever or by using the pinch function.
- You can drag the screen or press the cursor button to operate the display location of a map.
- When you press the  $\lceil \frac{1}{2} \eta \rceil$  button, it will return to the previous display.

#### ■**Displaying the recording location**

• When you press the [DISP.] button, the pictures that were recorded nearby will be displayed in a list.

Place where you took the selected picture  $($ <sup>o</sup> $)$ 

Place where you took the pictures displayed in a list  $($ 

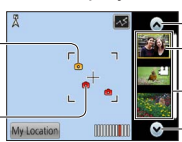

Touch to display another picture Touch to narrow down the

pictures to be displayed Picture list

Touch to display another picture

# **Recording/viewing pictures with a smartphone/tablet**

You can use the Wi-Fi function to connect to another device through wireless LAN (a system that exchanges information with radio waves without using cables), record pictures from an away location, and transfer pictures saved in this unit to a TV or PC.

This section describes how to make a Wi-Fi connection between this unit and a smartphone/tablet to record pictures using the smartphone/ tablet and to transfer pictures to the smartphone/tablet.

### **Installing "Panasonic Image App"**

If you install "Image App" to your smartphone/tablet, you can operate this unit from an away location to record or play back pictures. The "Panasonic Image App" is an application provided by Panasonic that allows your smartphone/tablet to perform the following operations of a Wi‑Fi-compatible LUMIX. ("Panasonic Image App" is indicated as "Image App" in the text.)

#### ■**Installation procedure**

Connect your smartphone/tablet to the Internet, and please install "Panasonic Image App" from the following site.

- "Google Play™ Store" (for Android)
- "App Store**SM**" (for iOS)

#### ■**Version**

1.2 or above

#### ■**Supported OS**

Android 2.2 - Android 4.2 iOS 4.3 - iOS 6.0

- In the search field of each site, search by entering "Panasonic Image App" to find it quickly.
- When downloading the app on a mobile network, high packet communication fees may be incurred depending on the details of your contract.
- To connect this unit with [Wi-Fi Direct], Android OS 4.0 or above is required and the device must be compatible with Wi-Fi Direct.
- The service may not be able to be used properly depending on the type of smartphone/tablet being used. For compatible devices, see the following support site.

http://panasonic.jp/support/global/cs/dsc/

(This site is available in English only.)

### **Easily connect to a smartphone/tablet**

Use the NFC (Near Field Communication) function to easily connect this unit to a smartphone/tablet with Wi-Fi for remote recording and to send pictures to the smartphone/tablet.

• This function can be used with NFC compatible devices with Android (2.3.3 or above). (Not available in certain models)

#### ■**Preparation on the smartphone/tablet side**

- Install "Image App" in advance
- Set Wi-Fi function to "ON" (For information on how to adjust settings, please read the manual for your smartphone/tablet)

#### **When manually connecting without the NFC function**

#### ■**Operating this unit**

Press the [Wi-Fi] button

 $\Diamond$ Press  $\land \nabla \blacktriangleleft \triangleright$  to select [New Connection] and press **IMENU/SETI** 

 $\overline{\textcircled{s}}$  Press  $\blacktriangle \blacktriangledown$  to select [Remote Shooting] and press [MENU/SET]

#### ■ On your smartphone/tablet

Select the SSID displayed on the camera, and enter the password

- The SSID displayed differs depending on the connection method.
- To connect [Via Network], select a wireless access point and adjust the settings.

#### Start up "Image App"

• When the connection is complete, live images captured by the camera will be displayed on the "Image App" screen.

### **Connecting to a smartphone/tablet**

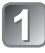

**Start up "Image App" on your smartphone/ tablet**

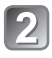

**Place your smartphone/tablet to the side of this unit**

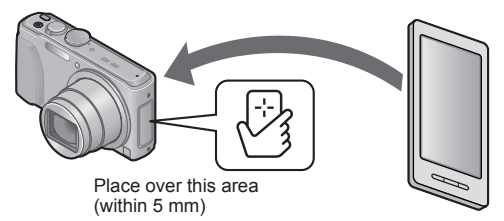

- Do not bump your smartphone/tablet strongly against this unit. (The smartphone/tablet or this unit may get scratched)
- For information on how to use NFC compatible devices, please contact the device manufacturer.
- If there is no immediate reaction, slightly move the position where the smartphone/tablet was placed.

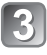

### **Press <>>>**  $\blacklozenge$  **to select [Yes] and press [MENU/SET]**

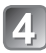

### **Place your smartphone/tablet over this area of the unit again**

- When the connection is complete, live images captured by the camera will be displayed on your smartphone/tablet.
- Connected smartphone/tablet is registered to this unit. From the next time and on, you can connect by performing steps [1] and  $\boxed{2}$ .

**Taking pictures via a smartphone/tablet (remote recording)**

### **Select [ ] on a smartphone/tablet**

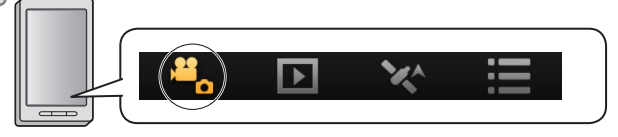

- The recorded images are saved in the camera.
- Some settings are not available.
- The screen differs depending on the operating system.
- Cannot be set for recording AVCHD motion pictures at [50p] in [FHD].
- ●If the internal camera temperature rises because the surrounding temperature is high or a motion picture is recorded continuously, recording may be stopped halfway through to protect the camera. Also, the picture quality setting change message may be displayed when the recording starts.

### **Playing back pictures in the camera**

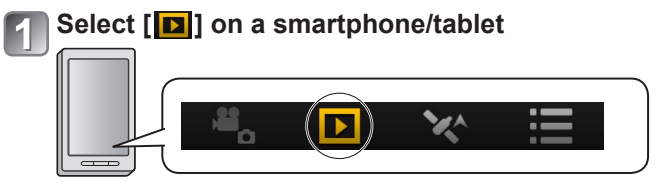

- You can save pictures on the smartphone/tablet.
- You can send pictures to a WEB service, etc.
- The screen differs depending on the operating system.

●You cannot play back motion pictures stored in the camera. Save the motion picture on your smartphone/tablet, and then playback.

#### **Transferring a still picture easily to your smartphone/tablet**

When transferring just 1 still picture to your smartphone/tablet with "Image App" installed, you can use the NFC function to easily send the picture.

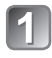

#### **Start up "Image App" on your smartphone/ tablet**

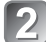

**Display the still picture to be transferred to your smartphone/tablet on the 1-picture screen (full screen)**

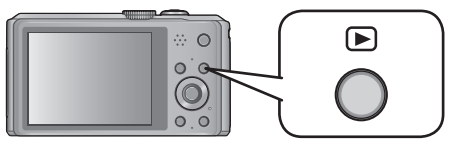

### **Place your smartphone/tablet to the side of this unit**

The still picture displayed on this unit is transferred to your smartphone/tablet.

●It may take several minutes to complete the picture transfer depending on the environment used.

## **Reading the Operating Instructions (PDF format)**

More detailed instructions on the operation of this camera are contained in "Operating Instructions for advanced features (PDF format)" in the supplied disc. Install it on your PC to read it.

To read the supplied DVD, use a DVD drive with single-sided dual layer support.

#### ■**For Windows**

**Turn the PC on and insert the disc containing the Operating Instructions (supplied)**

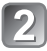

**Click the [Operating Instructions]**

**Select the desired language and then click [Operating Instructions] to install**

To return to the install menu.

**Double-click the "Operating Instructions" shortcut icon on the desktop**

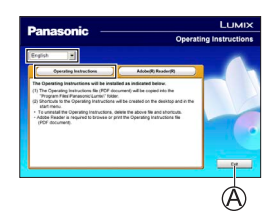

#### ■ When the Operating Instructions (PDF format) will not **open**

You will need Adobe Acrobat Reader 5.0 or later, or Adobe Reader 7.0 or later to browse or print the Operating Instructions (PDF format).

• You can download and install a version of Adobe Reader that you can use with your OS from the following website. http://get.adobe.com/reader/otherversions/

# **Supplied software**

The supplied disc contains the following software. Install the software on your computer to use.

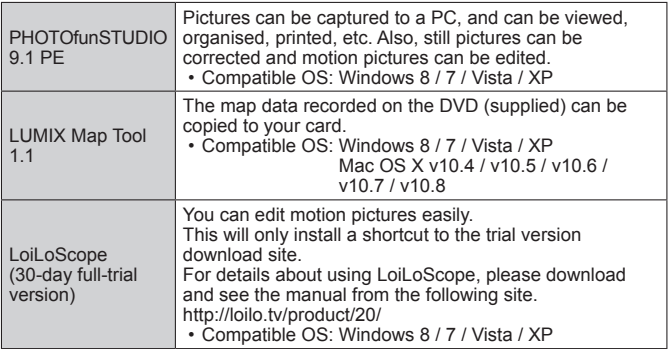

For details about operating environment and usage, please read "Operating Instructions for advanced features" (PDF format) or the manuals for each software.

●PHOTOfunSTUDIO / LoiLoScope are not compatible with Mac.

### **Installing supplied software**

#### **Preparations:**

- Check the environment of your PC.
- Before inserting the disc, close all running applications.

Insert the supplied disc in the computer drive and then install the software.

### ■**For Windows Click on the [Applications] on the install menu**

### ■**For Mac (LUMIX Map Tool) Double-click the [LUMIX Map Tool.pkg] within [Application] - [MAPTOOL] of the DVD (supplied)**

# **Specifications**

Specifications are subject to change without notice.

#### **Digital Camera:** Information for your safety

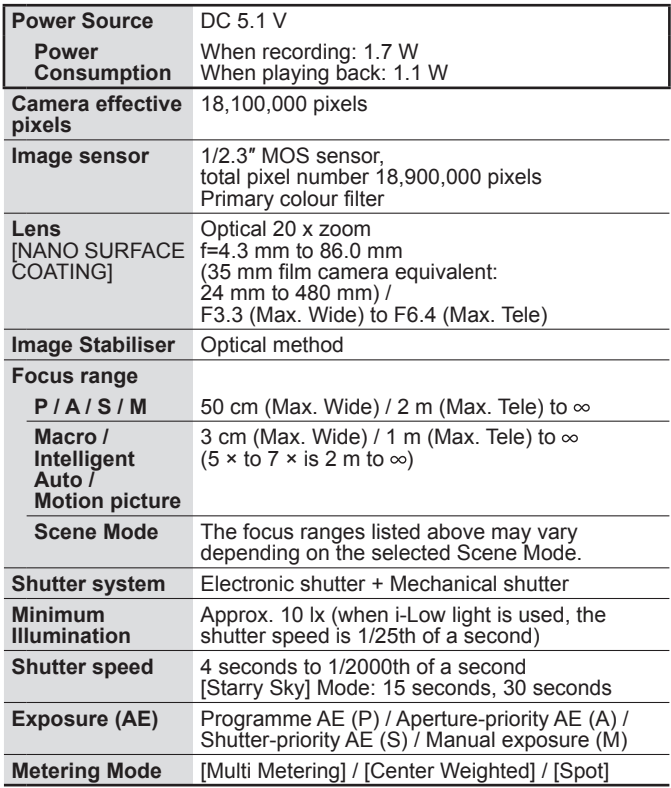

## **Specifications**

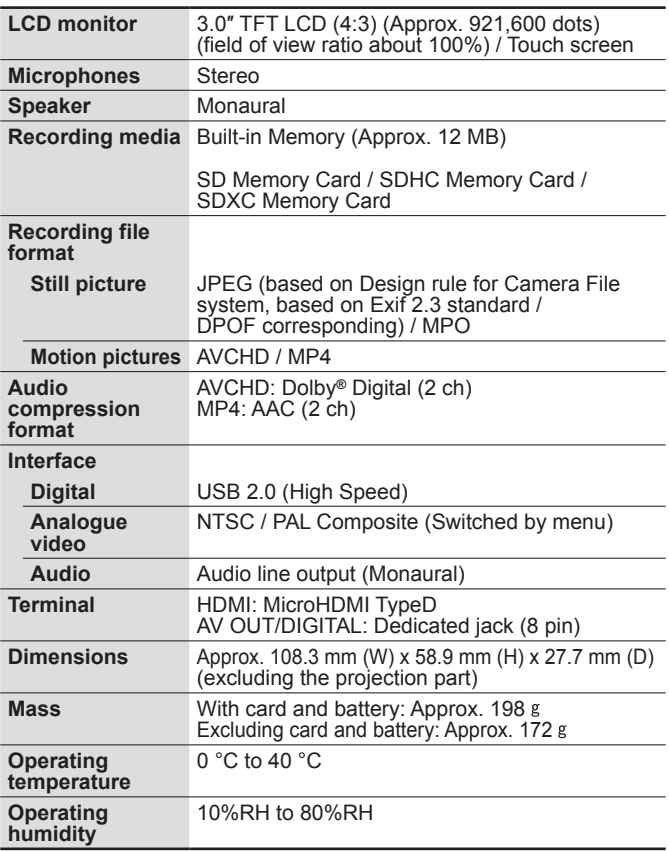

#### **Wireless transmitter**

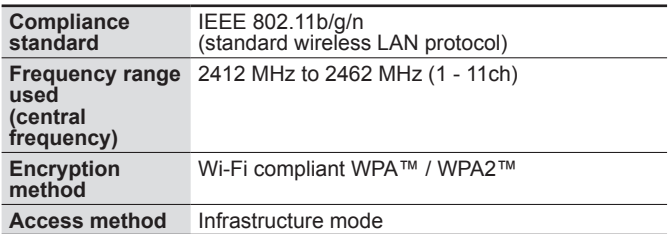

#### **AC adaptor**

**(Panasonic VSK0776):** Information for your safety

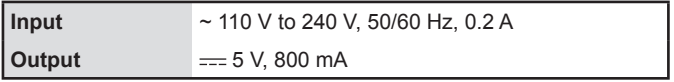

#### **Battery pack (lithium-ion) (Panasonic DMW-BCM13E):** Information for your safety

**Voltage / capacity** 3.6 V / 1250 mAh

#### Panasonic Warranty

- 1. The product is warranted for 12 months from the date of purchase. Subject to the conditions of this warranty Panasonic or its Authorised Service Centre will perform necessary service on the product without charge for parts or labour, if in the opinion of Panasonic, the product is found to be faulty within the warranty period.
- 2. This warranty only applies to Panasonic products purchased in Australia and sold by Panasonic Australia or its Authorised Distributors or Dealers and only where the products are used and serviced within Australia or it's territories. Warranty cover only applies to service carried out by a Panasonic Authorised Service Centre and only if valid proof of purchase is presented when warranty service is requested.
- 3. This warranty only applies if the product has been installed and used in accordance with the manufacturer's recommendations (as noted in the operating instructions) under normal use and reasonable care (in the opinion of Panasonic). The warranty covers normal domestic use only and does not cover damage, malfunction or failure resulting from use of incorrect voltages, incorrect installation, accident, misuse, neglect, build-up of dirt or dust, abuse, maladjustment of customer controls, mains supply problems, thunderstorm activity, infestation by insects or vermin, tampering or repair by unauthorised persons (including unauthorised alterations), introduction of sand, humidity or liquids, commercial use such as hotel, office, restaurant, or other business or rental use of the product, exposure to abnormally corrosive conditions or any foreign object or matter having entered the product.
- 4. This warranty does not cover the following items unless the fault or defect existed at the time of purchase:<br>(a) Cabinet Part(s) (a) DVD. Blu-ray or Recordable Discs
	-
- 
- 
- (a) Cabinet Part(s) (e) DVD, Blu-ray or Recordable Discs<br>
(b) Video or Audio Tapes<br>
(f) Video / Audio Heads from wear an
- (b) Video or Audio Tapes (f) Video / Audio Heads from wear and tear in normal use<br>
(c) SD cards or USB devices (g) Information stored on Hard Disk Drive, USB stick or SI
- 
- (c) SD cards or USB devices (g) Information stored on Hard Disk Drive, USB stick or SD card<br>
(d) User replaceable Batteries (h) DTV reception issues caused by TV Aerial / Cabling / Wall (b) DTV reception issues caused by TV Aerial / Cabling / Wall socket(s)
- etc
- 5. Some products may be supplied with Ethernet connection hardware. The warranty is limited on such products and will not cover
	- (a) Internet and or DLNA connection / setup related problems
	- (b) Access fees and or charges incurred for internet connection
	- (c) The use of incompatible software or software not specifically stipulated in the product operations manual; and
	- (d) Any indirect or consequential costs associated with the incorrect use or misuse of the hardware, its connection to the internet or any other device.
- 6. To claim warranty service, when required, you should:
	- Telephone Panasonic's Customer Care Centre on 132600 or visit our website referred to below and use the Service Centre Locator for the name/address of the nearest Authorised Service Centre.
	- Send or take the product to a Panasonic Authorised Service Centre together with your proof of purchase receipt as a proof of purchase date. Please note that freight and insurance to and / or from your nearest Authorised Service Centre must be arranged by you.
	- Note that home or pick-up/delivery service is available for the following products in the major metropolitan areas of Australia or the normal operating areas of the nearest Authorised Service Centres: - Plasma/LCD televisions / displays (screen size greater than 103 cm)
- 7. The warranties hereby conferred do not extend to, and exclude, any costs associated with the installation, deinstallation or re-installation of a product, including costs related to the mounting, de-mounting or remounting of any screen, (and any other ancillary activities), delivery, handling, freighting, transportation or insurance of the product or any part thereof or replacement of and do not extend to, and exclude, any damage or loss occurring by reason of, during, associated with, or related to such installation, de-installation, re-installation or transit.

Panasonic Authorised Service Centres are located in major metropolitan areas and most regional centres of<br>Australia, however, coverage will vary dependant on product. For advice on exact Authorised Service Centre Australia, however, coverage will vary dependant on product. For advice on exact Authorised Service Centre<br>locations for your product, please telephone our Customer Care Centre on 132600 or visit our website and use<br>the Se

In addition to your rights under this warranty, Panasonic products come with consumer guarantees that cannot be excluded under the Australian Consumer Law. If there is a major failure with the product, you can reject the product and elect to have a refund or to have the product replaced or if you wish you may elect to keep the goods and be compensated for the drop in value of the goods. You are also entitled to have the product repaired or replaced if the product fails to be of acceptable quality and the failure does not amount to a major failure.

If there is a major failure in regard to the product which cannot be remedied then you must notify us within a reasonable period by contacting the Panasonic Customer Care Centre. If the failure in the product is not a major failure then Panasonic may choose to repair or replace the product and will do so in a reasonable period of time from receiving notice from you.

#### **THIS WARRANTY CARD AND THE PURCHASE DOCKET (OR SIMILAR PROOF OF PURCHASE) SHOULD BE RETAINED BY THE CUSTOMER AT ALL TIMES**

If you require assistance regarding warranty conditions or any other enquiries, please visit the

Panasonic Australia website **www.panasonic.com.au** or contact by phone on **132 600** *If phoning in, please ensure you have your operating instructions available.*

#### Panasonic Australia Pty. Limited

ACN 001 592 187 ABN 83 001 592 187 1 Innovation Road, Macquarie Park NSW 2113

PRO-031-F11 Issue: 4.0 01-01-2011

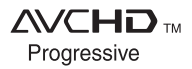

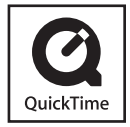

- HDMI, the HDMI Logo, and High-Definition Multimedia Interface are trademarks or registered trademarks of HDMI Licensing LLC in the United States and other countries.
- HDAVI Control™ is a trademark of Panasonic Corporation.
- "AVCHD", "AVCHD Progressive" and the "AVCHD Progressive" logo are trademarks of Panasonic Corporation and Sony Corporation.
- Manufactured under license from Dolby Laboratories. Dolby and the double-D symbol are trademarks of Dolby Laboratories.
- SDXC Logo is a trademark of SD-3C, LLC.
- QuickTime and the QuickTime logo are trademarks or registered trademarks of Apple Inc., used under license therefrom.
- Windows and Windows Vista are either registered trademarks or trademarks of Microsoft Corporation in the United States and/or other countries.
- Mac and Mac OS are trademarks of Apple Inc., registered in the U.S. and other countries.

This product incorporates the following software:

- (1) the software developed independently by or for Panasonic Corporation,
- (2) the software owned by third party and licensed to Panasonic Corporation and/or,
- (3) open sourced software including the software developed by the OpenSSL Project for use in the OpenSSL Toolkit (http://www.openssl.org/), and the software written by Eric Young (eav@cryptsoft.com).

For the software categorised as (1) and (2), please view the information by pressing [MENU/SET], displaying  $[Setup] \rightarrow [Version Disp.]$ , and then pressing [MENU/SET]. For the software categorised as (3), please refer to the applicable licence terms in the following "Operating Instructions for advanced features (PDF format)".

- App Store is a service mark of Apple Inc.
- Android and Google Play are trademarks or registered trademarks of Google Inc.
- The Wi-Fi CERTIFIED Logo is a certification mark of the Wi-Fi Alliance.
- The Wi-Fi Protected Setup Mark is a mark of the Wi-Fi Alliance.
- "Wi-Fi", "Wi-Fi Protected Setup", "Wi-Fi Direct", "WPA" and "WPA2" are marks or registered marks of the Wi-Fi Alliance.
- DLNA, the DLNA Logo and DLNA CERTIFIED are trademarks, service marks, or certification marks of the Digital Living Network Alliance.
- This product uses "DynaFont" from DynaComware Corporation. DynaFont is a registered trademark of DynaComware Taiwan Inc.
- Other names, company names, and product names mentioned in these instructions are trademarks or registered trademarks of the companies concerned.

Panasonic Corporation Web Site: http://panasonic.net

© Panasonic Corporation 2013